#### **Access to Online Reading Books**

Your child is able to access a range of books **matched to their phonics ability** using the online resource outlined below. Some of the books your child may have already read in school and others they may read in future weeks and bring home. We would encourage the children to reread a book until it becomes fluent and it can be read with expression as well as confidently understood. These are the three skills we explicitly teach before a book is sent home each week.

The details of how to log on are outlined below:

# Collins Big Cat eBook libraries Parent Guide

## Logging in

To access your child's Big Cat eBooks, go to: <a href="https://ebooks.collinsopenpage.com/">https://ebooks.collinsopenpage.com/</a> (see right).

Enter the username and password

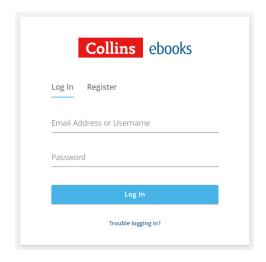

Username – ukgon<insert First name and last name with a capital letter at the beginning of each>

for example John Smith would be: ukgonJohnSmith

#### Password - Reading1

If you have any difficulties logging in, please contact your child's class teacher.

#### Library

Once logged in, you will land on the library. Here you will see any books that have been assigned to your child by their teacher. You can access a resource sheet for each book by clicking the three dots, then "Resources", as shown below.

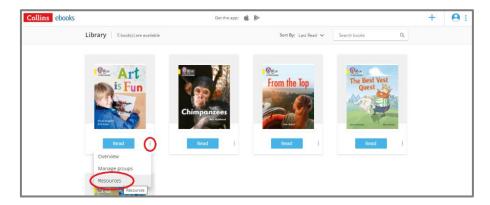

### The reader

To open one of the books, select either the cover or the "Read" button. You will see this screen.

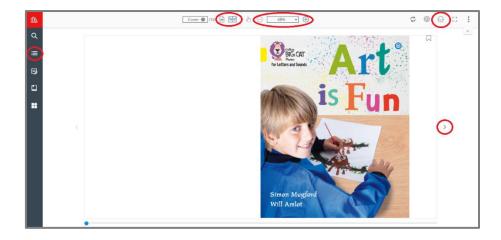

Some key elements of the reader are highlighted in the above image:

- Use the arrows either side of the page to leaf through the book.
- Use the single and double page icons to switch between those two views. Many of the Big Cat books are best experienced using the double page view.
- Use the zoom function as required. The "Fit to width" option helps you to make best use of your screen
- For longer books, you can use the Table of Contents in the left hand menu to navigate.
- Don't worry about remembering where you left off. When you next open the book, you will start from where you left off.

#### Audio

Where audio is available, the audio icon will appear in the top right corner. Click this to launch the audio toolbar (shown below).

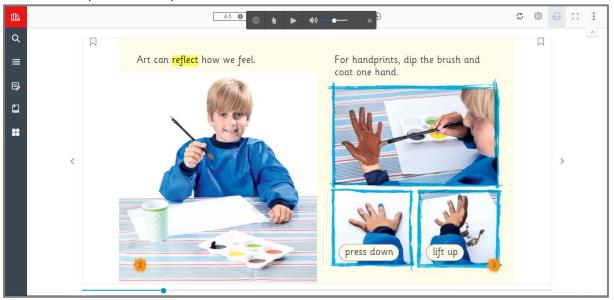

The words will be highlighted as the audio plays. You can pause the audio at any time, and adjust the volume. The finger icon in the toolbar allows you to point at any word, and the audio will begin playing from there. To dismiss the audio toolbar, simply click the cross icon.

# Apps

The Collins eBooks app is available for iOS from the App Store and for android devices on the Google Play Store. The app is free to download, and you can log in using the same details.

When using the app, you can download books to your device, after which you can then access them without needing to be connected to the internet.

Thank you for your continued support.

Mrs Orrey